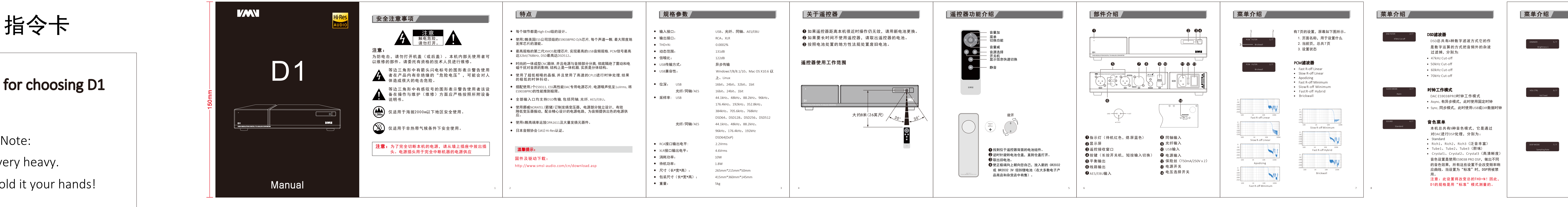

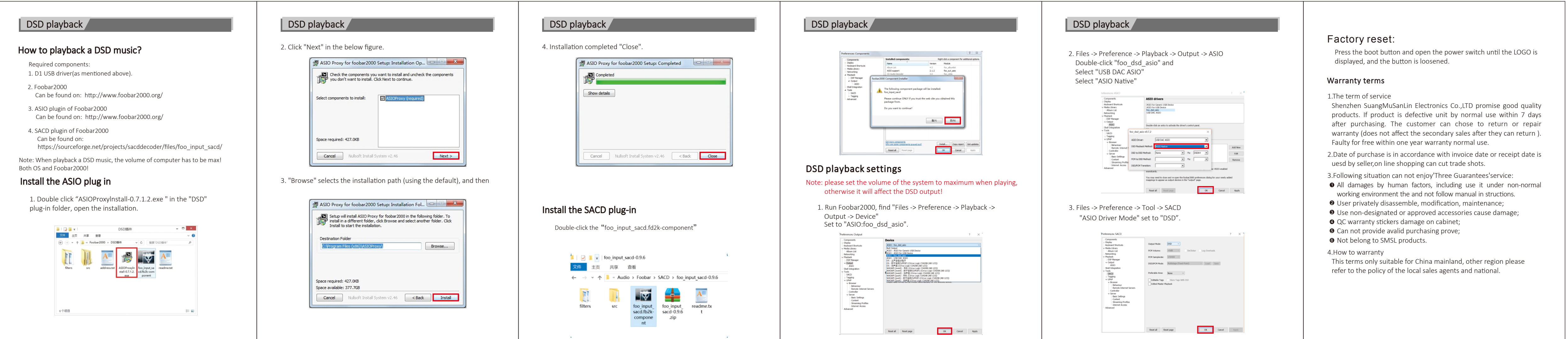

D

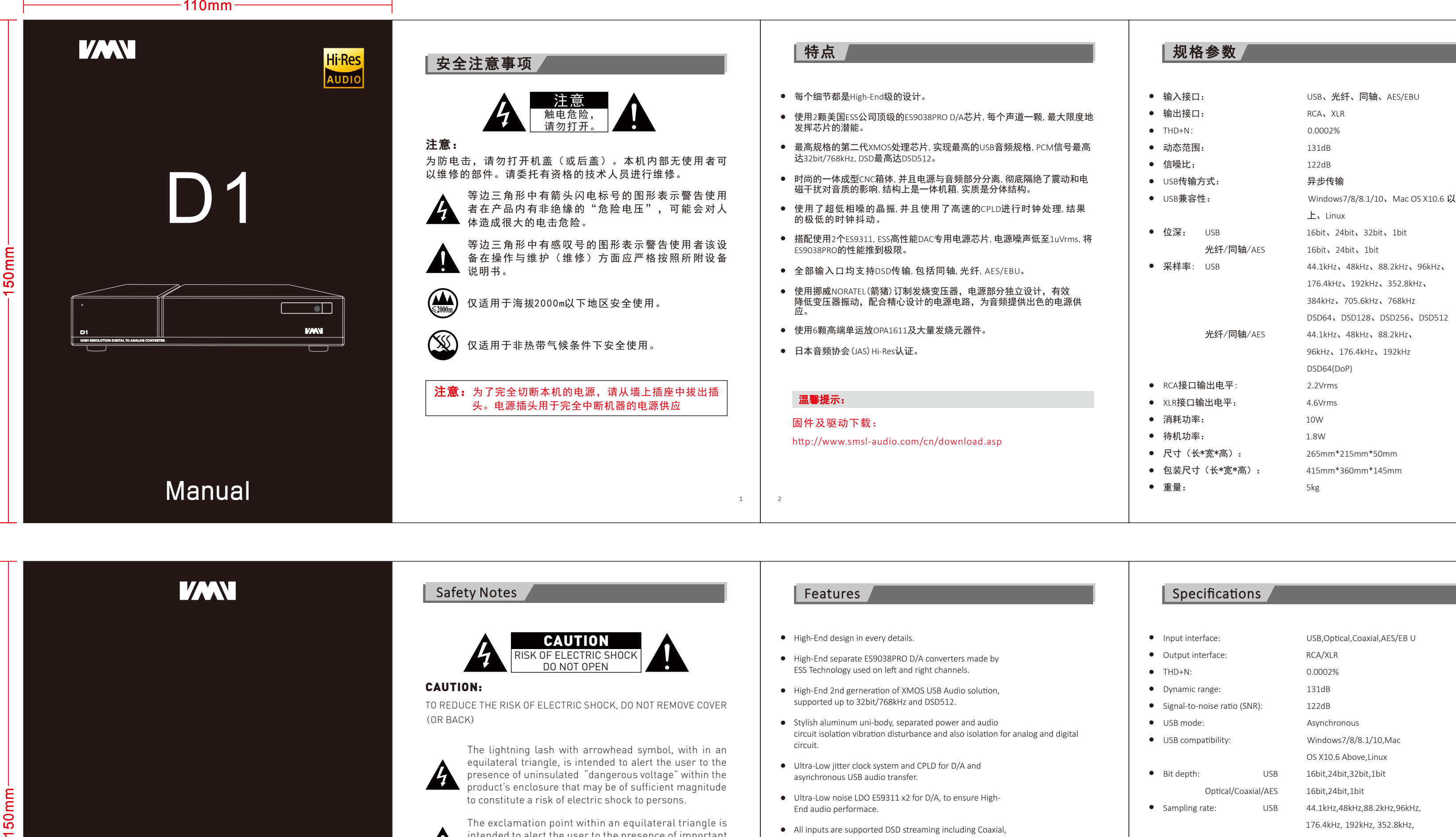

D1 is very heavy. Be sure to hold it your hands!

感谢选择D1

## D r i v e i n s t a l l a o n D r i v e i n s t a l l a o n D r i v e i n s t a l l a o n D r i v e i n s t a l l a o n D r i v e i n s t a l l a o n D S D i m m e r 2 .Double-click "XMOS\_USBAudio\_v4.38.0\_2017-12-14\_setup " tallation is complete, and click "Yes" to exit the installa Note: 4. Click "Next" for the next step . The continue installation of the continue installation of the continue installa There are tot application program. 1 is Display off. In this mode, the display will This Windows 7 / 8 / 8.1 / 10 Setup  $-$ <br> **Installing**<br>
Please wait while XMOS USB DAC Driver v4.38.0 is being installed.<br>
This may take some time to complete. Please wait ...<br>
Please wait ...<br>
Please wait ...<br>
Univertalling 2010S USB DAC Drive  $\begin{array}{c|c|c|c|c} \hline \textbf{S} & \textbf{Setup} & \textbf{Setup} \\\hline \end{array}$ Setup  $\begin{array}{ccc} & - & - & \circ & \bullet \\ \hline \end{array}$  Confirm uninstallation autodim in 5 seconds and if there is any If use D1 for Mac OS, there is not need to install any driver. oper ations, displaywill turn on and dim again in To complete the driver installation, you must disconnect and reconnect<br>your device. Do you want to exit this wizard now and connect the device<br>later? 2. Foobar2000 5 seconds. .<br>The following software packages are currently installed on<br>this system and will be uninstalled if you continue: 2-5 are brightness levels. In these modes, the  $\begin{array}{|c|c|c|c|c|c|} \hline & \text{ $\Xi(0)$} & \text{ $\Xi(0)$} \\ \hline \end{array}$ auto dimwill not apply . XMOS USB DAC Driver v4.38.0 Installation steps 1. Open the driver folder. Vol Ctrl Can be found on: Volume control enable or disable. and the state of the state of the state of the state of the state of the state of the state of the state of the state of the state of the state of the state of the state of the state of the state of the state of the state Vol Fixed : In this mode, volume is fixed on  $\leq$  Back Next > Cancel max output level, and the D1 will ignore the<br>volume operations. Vol Variable: In this mode, volume can be 3. Click "Next" for the next step. adjust by remote controller, and make D1 a 5. Choose the installation directory (the default C), 7.The program is ins talled and click "Finish".  $Setup$   $\Box$   $\times$ pre-amplifier. click the "Install" installation.  $\frac{18}{100}$ <br>
Completing the XMOS USB DAC<br>
Driver v4.38.0 Setup Wizard Welcome to the XMOS USB DAC<br>Driver v4.38.0 Setup Wizard This mized will guide you through the instalation of XMOS<br>USB DAC Driver v4.38.0.<br>It is recommended that you dose all other applications<br>before starting Setup. This will make it possible to update<br>releart system files with D i s p M o d e .<br>Setup will install XMOS USB DAC Driver v4.38.0 in the following folder. To install in a<br>folder, click Browse and select another folder. Click Install to start the installation. XMOS USB DAC Driver v-4.38.0 has been installed on your<br>computer.<br>Click Finish to close this wizard. To select the display mode when D1 is not being oper a • Input mode Destination Folder<br> **Exploration of the Contact Systems of the Contact System of the Contact System of the Contact System of the Contact System of the Contact System of the Contact Contact Contact Contact Contact Contact C Example 19 (Contract 2)** [Concelled ] • sampling rate and the class of the class of the class of the class of the class of the class of the class of the class of the class of the class of the class of the class of the class of the class of the class of the class of the class volume

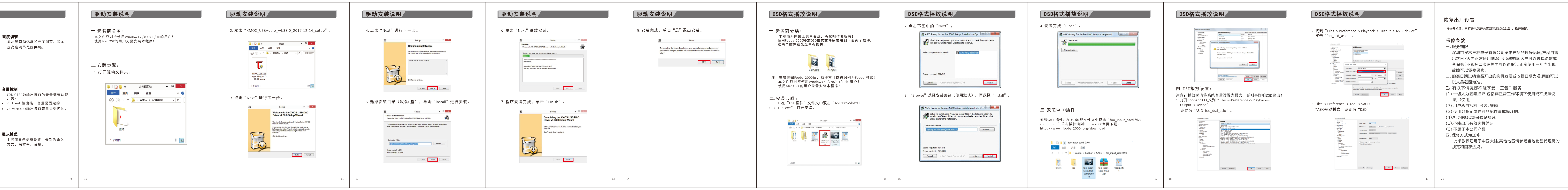

p

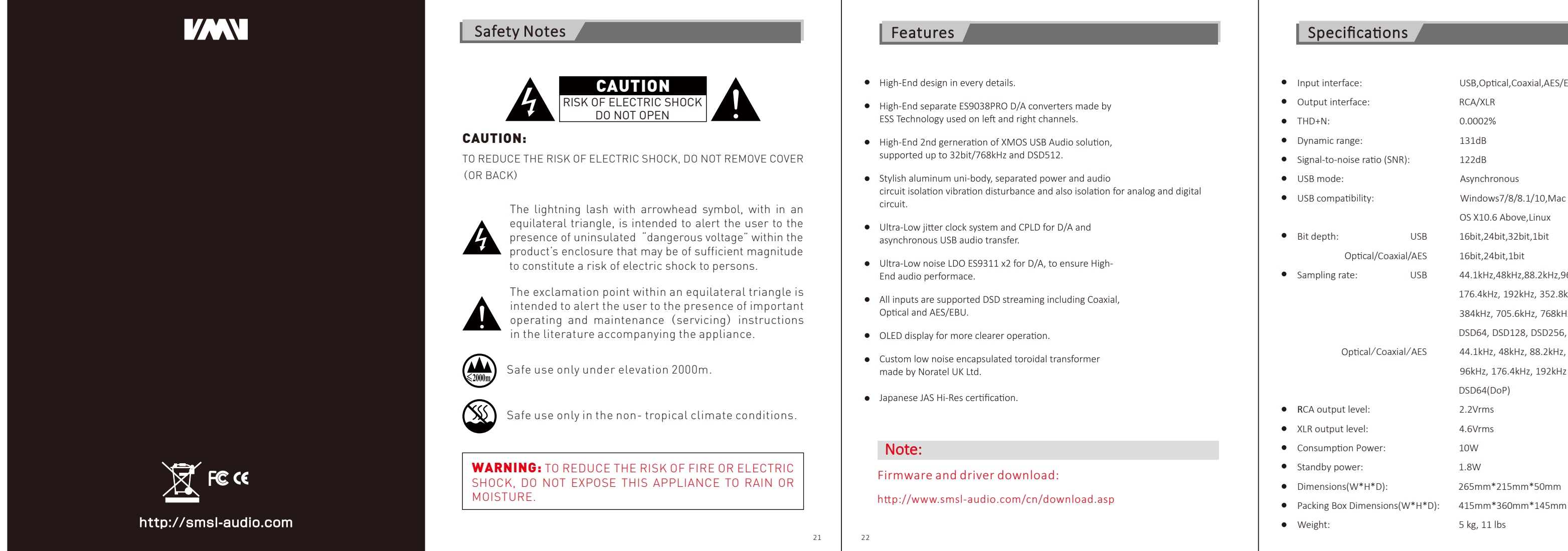

3 5

3 1 4 0

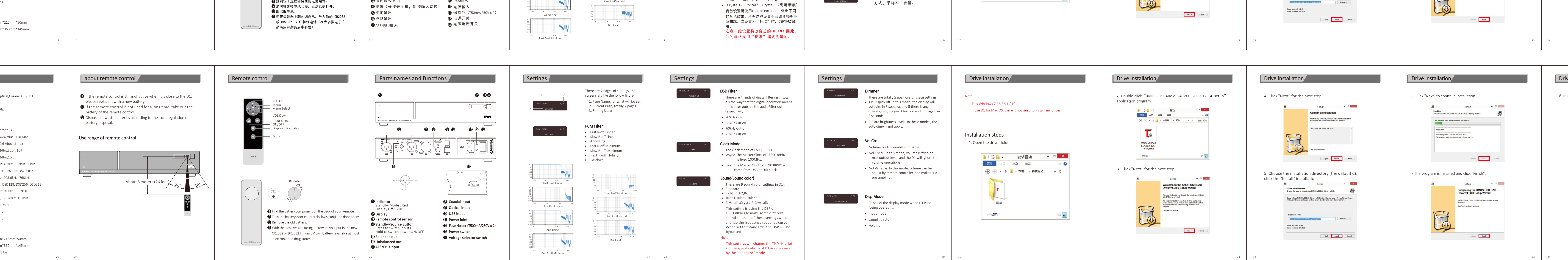

3 2 3 3 3 4 3 9

3 6

## 指令卡

## Thank you for choosing D1

本机很重请务必双手拿稳! 注意: